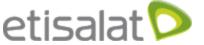

# Notes Before Upgrading:-

- 1- Make sure that the battery level is sufficient.
- 2- Make sure that the SD card is available and can be read and write.
- 3- Don't Remove your Battery, SIM card, and SD card while Upgrading.
- 4- Make Sure that you Backup all of your Data before making the upgrade as this SW will erase all of Internal memory Data (Contacts, Messages, Applications, Internal memory...etc).
- 5- All of your Micro SD card Data will remain as it is after Upgrading the SW.
- 6- You can use PC Suite For Android Handset Software that is inclided in the Mobile SW to backup all of your Data (Just plug your Mobile into PC and your will be able to insatll PC Suite SW)

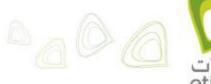

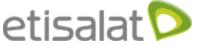

1- Open Contacts.

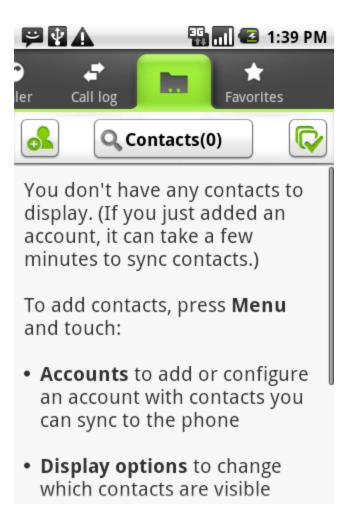

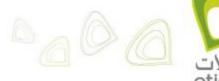

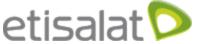

- 2- Press On Menu.
- 3- Press On Manage Contacts.

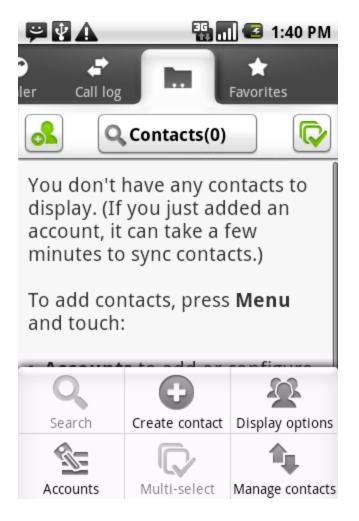

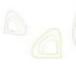

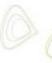

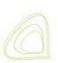

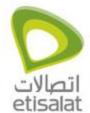

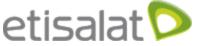

4- Select Backup to SD card.

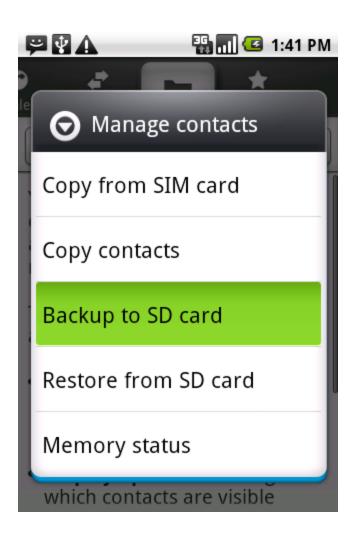

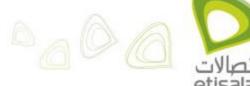

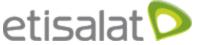

5- Confirm export to your SD card press OK.

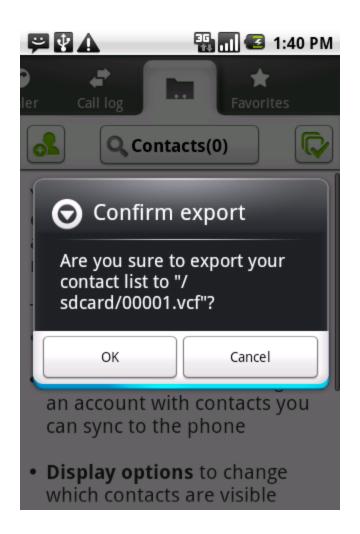

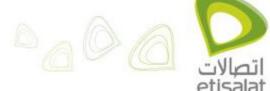

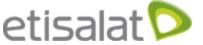

- 1- Connect your Phone to your PC using USB cable and Select File Transfer
- 2- Open your SD then Open the dload1 that you Download then Copy dload folder to SD card directly. After copying, the directory is /dload
- 3-Disconnect Phone from PC, and wait till micro SD is detected by phone

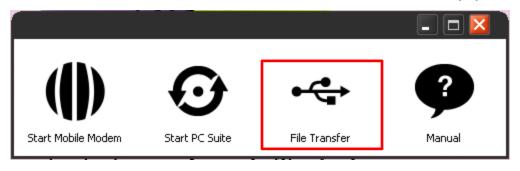

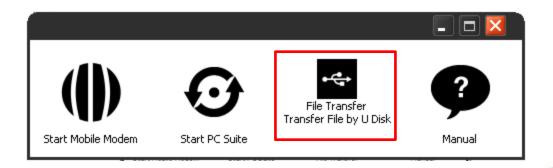

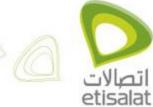

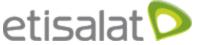

4- Press Menu → Select Settings.

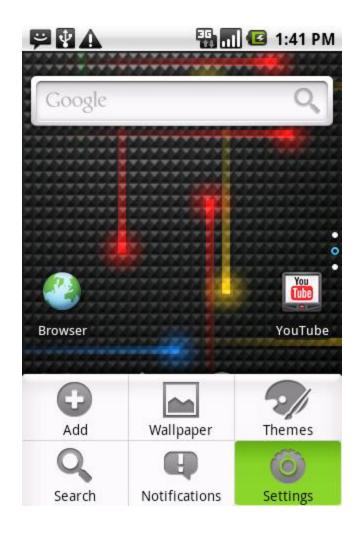

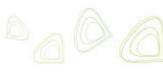

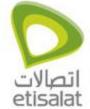

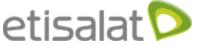

5- Select SD card & phone storage.

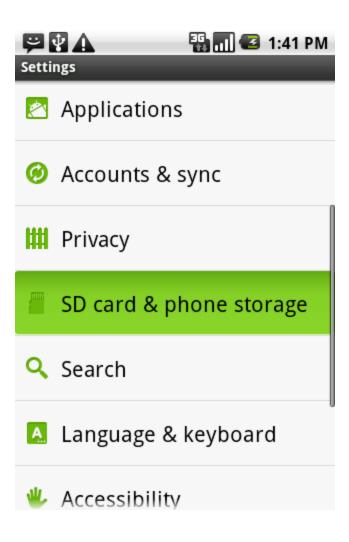

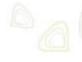

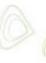

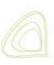

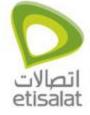

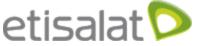

6- Select Software Upgrade.

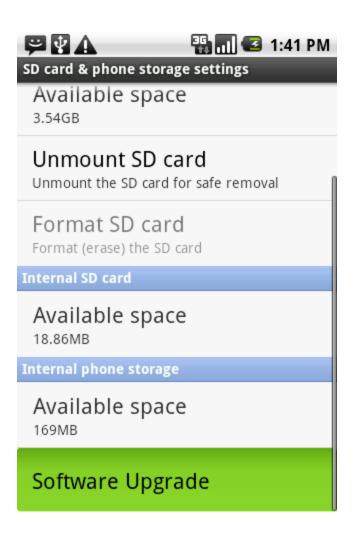

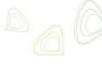

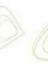

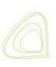

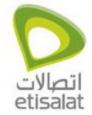

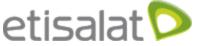

7- Select SD Card Upgrade.

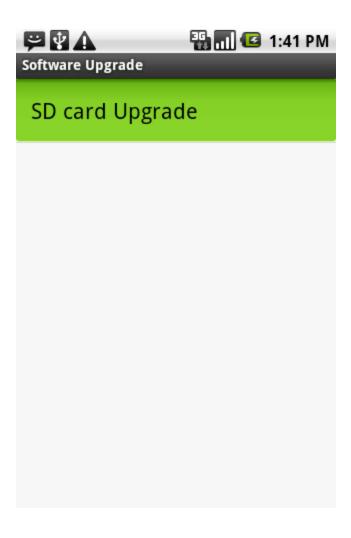

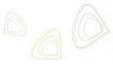

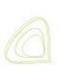

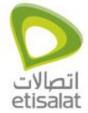

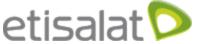

8- Press Confirm.

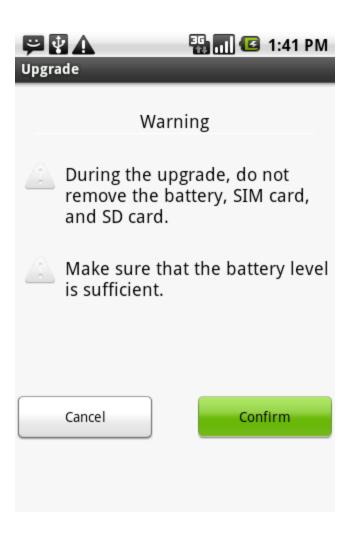

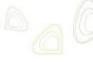

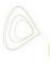

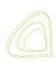

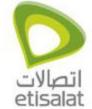

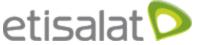

9- Press OK.

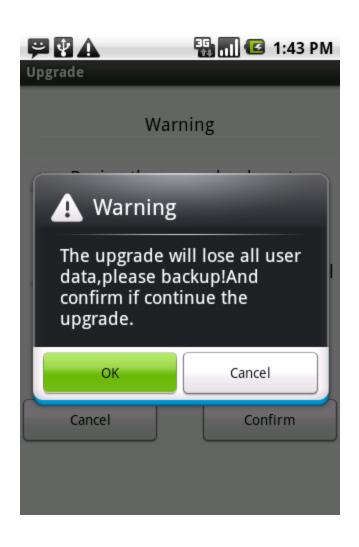

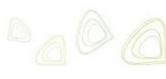

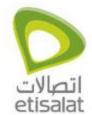

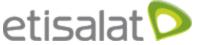

10- Press OK.

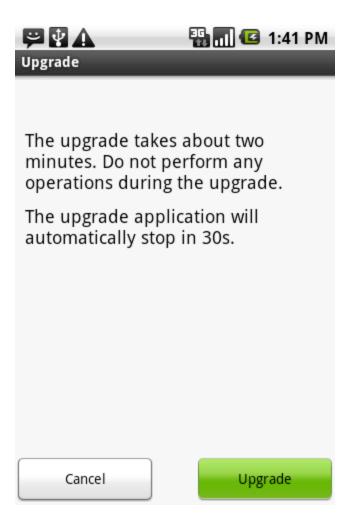

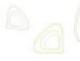

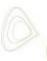

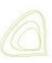

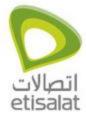

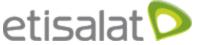

11- Now wait till the Update Complete. Then mobile will restart. When mobile opens, you can confirm that Google market is installed successfully.

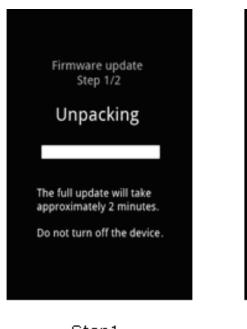

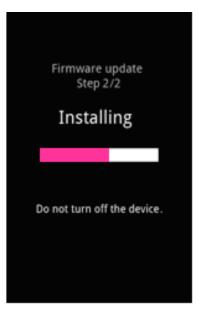

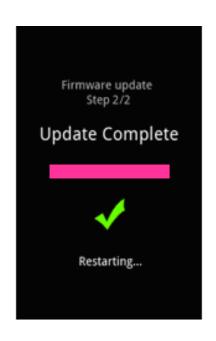

Step1 Step2 Step3

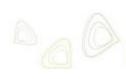

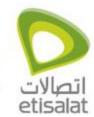

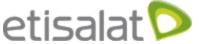

- 1- Connect your Phone to your PC using USB cable and Select File Transfer
- 2- Open your SD then Delete dload then Open the dload2 that you Download then Copy dload folder to SD card directly. After copying, the directory is /dload 3-Disconnect Phone from PC, and wait till micro SD is detected by phone

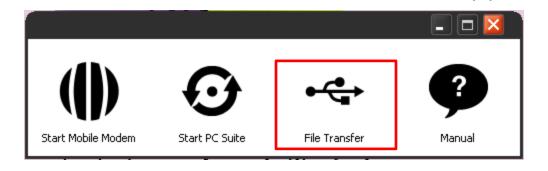

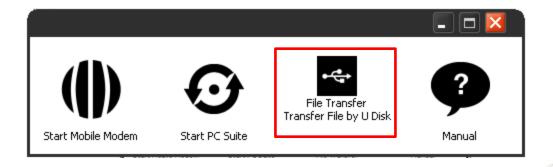

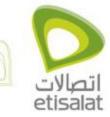

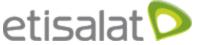

4- Press Menu → Select Settings.

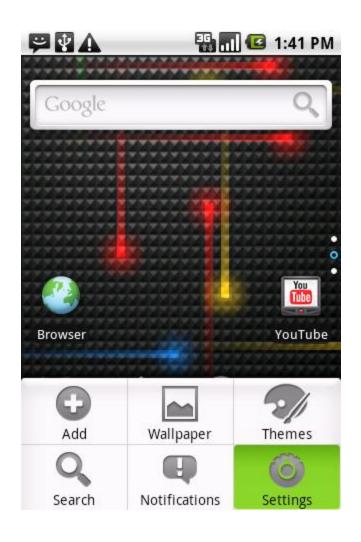

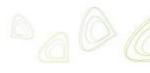

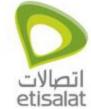

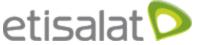

5- Select SD card & phone storage.

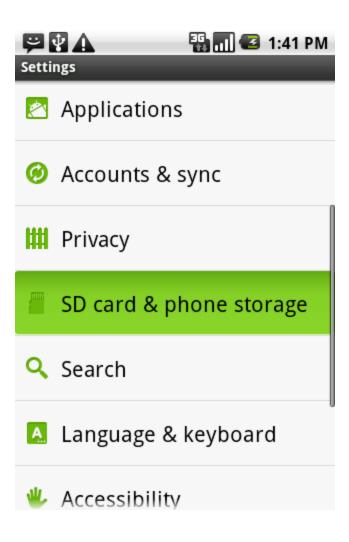

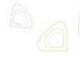

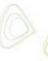

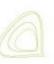

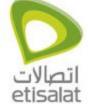

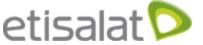

6- Select Software Upgrade.

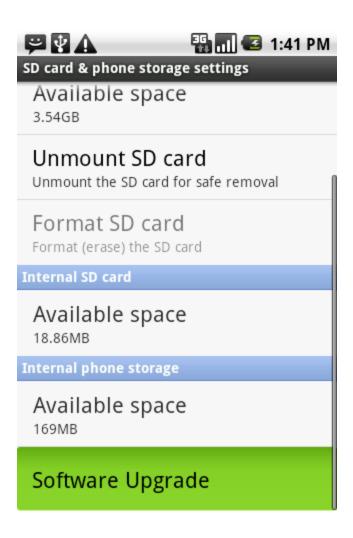

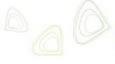

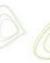

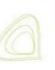

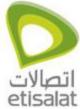

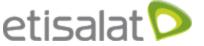

7- Select SD Card Upgrade.

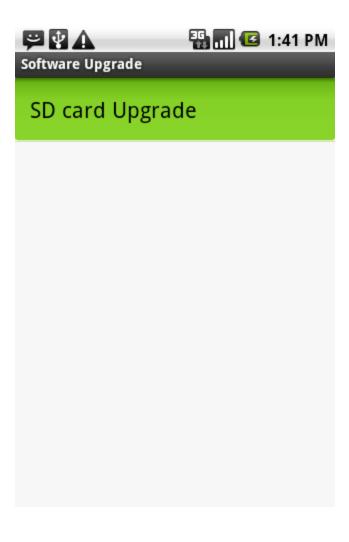

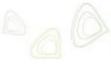

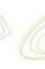

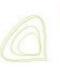

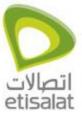

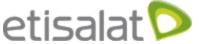

8- Press Confirm.

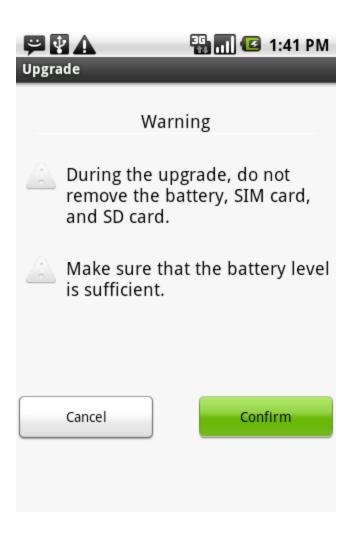

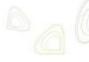

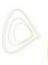

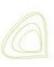

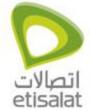

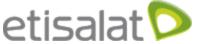

9- Press OK.

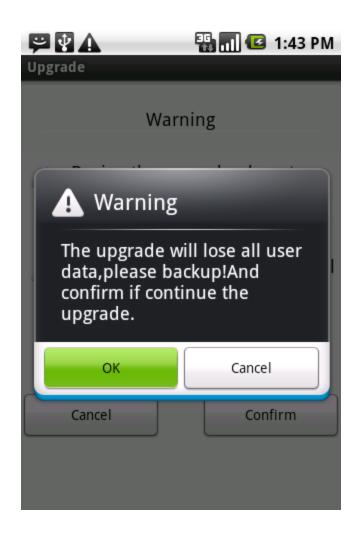

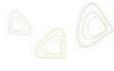

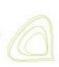

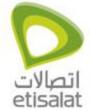

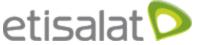

10- Press OK.

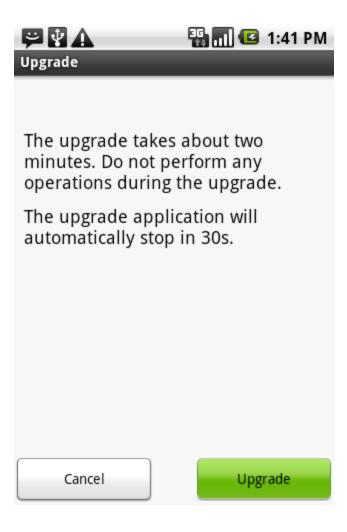

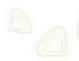

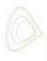

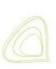

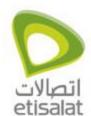

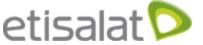

11- Now wait till the Update Complete. Then mobile will restart. When mobile opens, you can confirm that Google market is installed successfully.

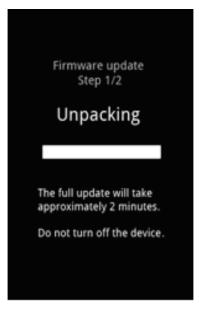

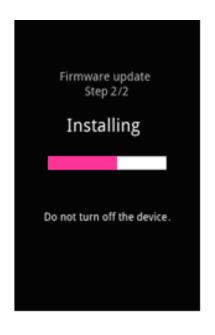

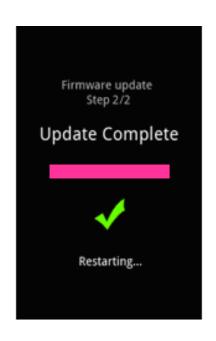

Step1 Step2 Step3

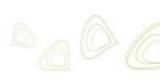

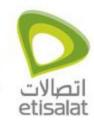

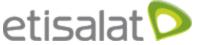

#### For further inquiries, you can contact:

**Etisalat Technical Support** 

From your Etisalat line 333 → 3

From any landline 02 3534 6 333 **→** 3

From any mobile  $011\ 1234\ 333 \rightarrow 3$ 

From any international  $+20\ 111\ 234\ 333 \rightarrow 3$ 

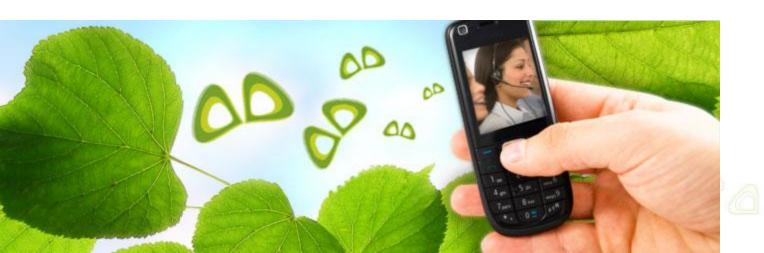

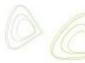

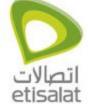